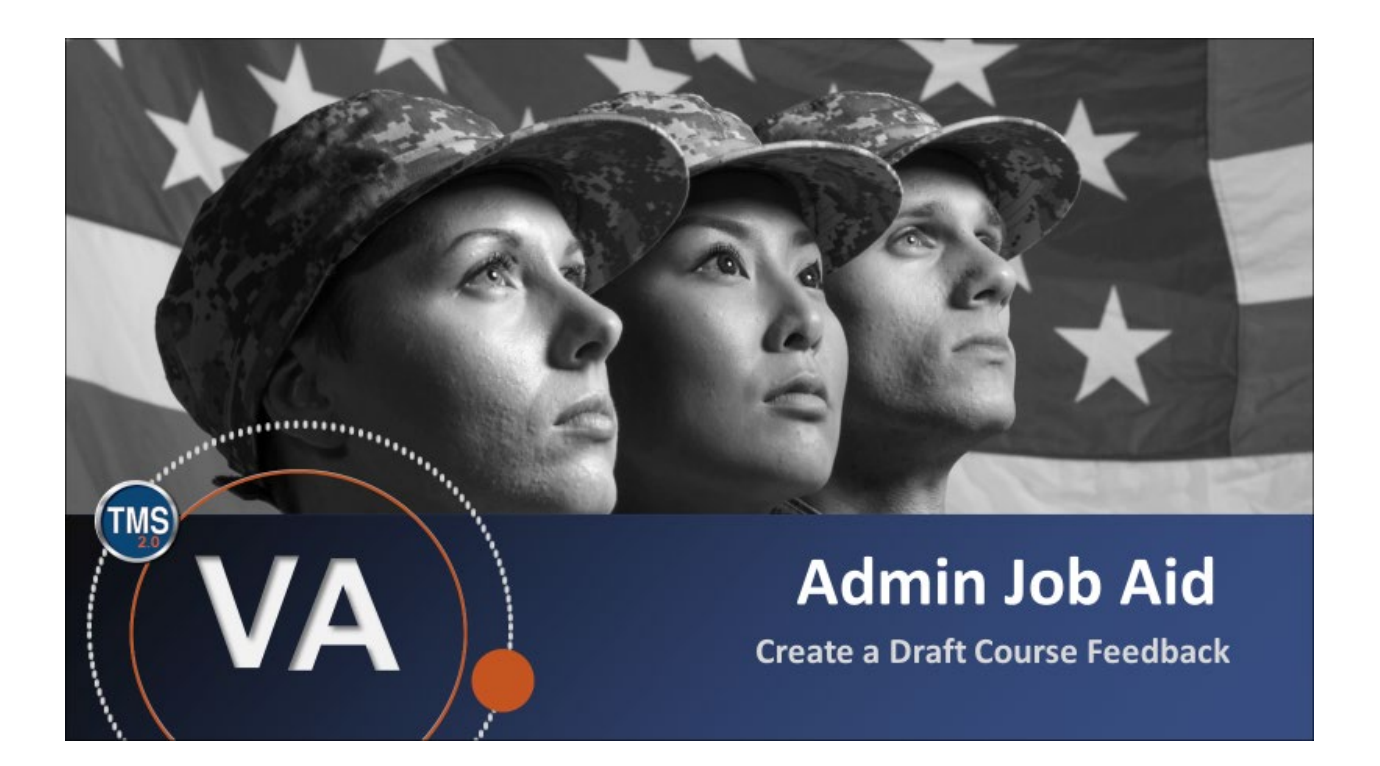

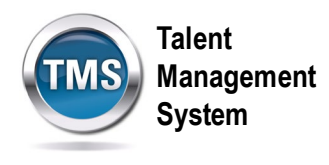

## **Admin Job Aid: Create a Draft Course Feedback**

## **(Revision date: September 12, 2020)**

## **Purpose**

The purpose of this job aid is to guide you through the step-by-step process of creating a course feedback survey. A Course Feedback is administered to gauge the reaction of an audience to a training. It is typically assigned immediately after training ends.

In this job aid, you will learn how to:

• Task A. Create a Draft Course Feedback

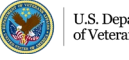

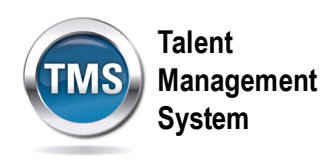

## $\bigoplus$ **Task A. Create a Draft Course Feedback**

1. Select the **Learning Administration** link.

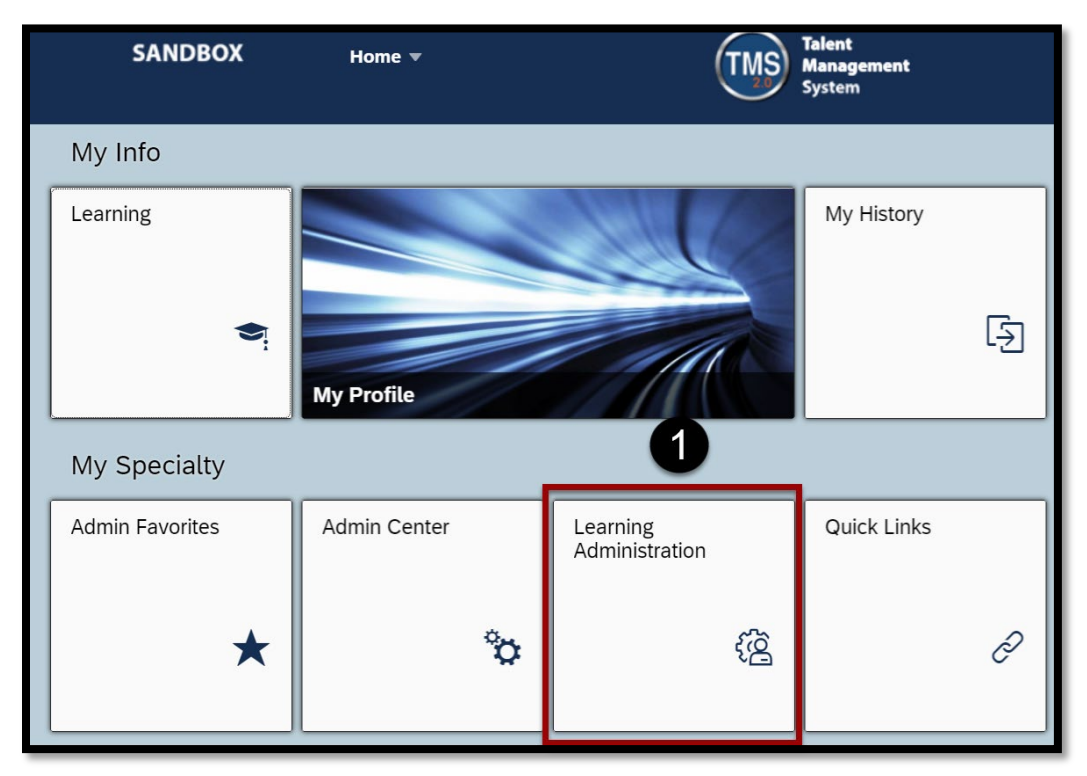

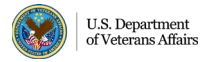

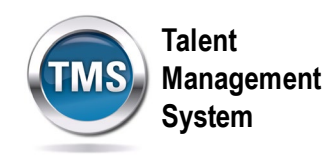

- 2. Select the **Content** menu.
- 3. Select **Surveys**.
- 4. Select the **Add New** link.

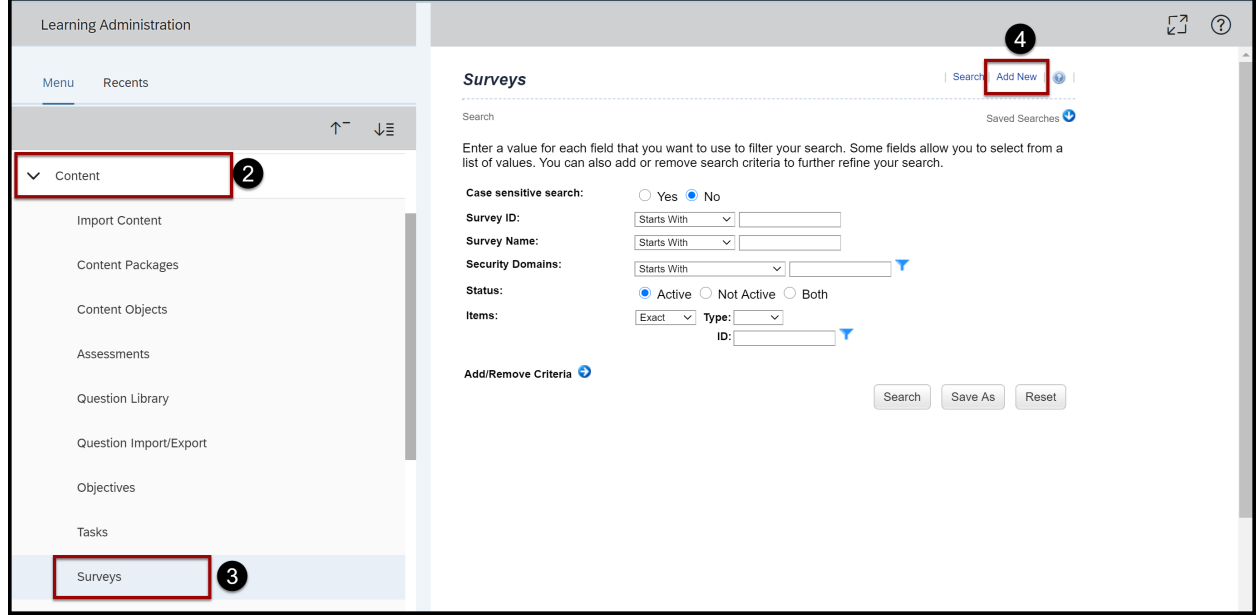

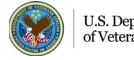

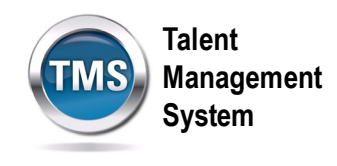

- 5. Enter a **Survey ID**.
- 6. Enter a survey **Name.**
- 7. Select **Course Feedback** from the **Survey Type** drop-down menu.
- 8. (Optional) Enter information in the **Description** and **Comments** fields. These fields are helpful for future searches conducted by you and others.
- 9. Enter a **Security Domain**. Select the **Search** icon to search for and select a security domain if you do not know the security domain.
- 10.Select the **Active** checkbox.
- 11.Select **Add**.

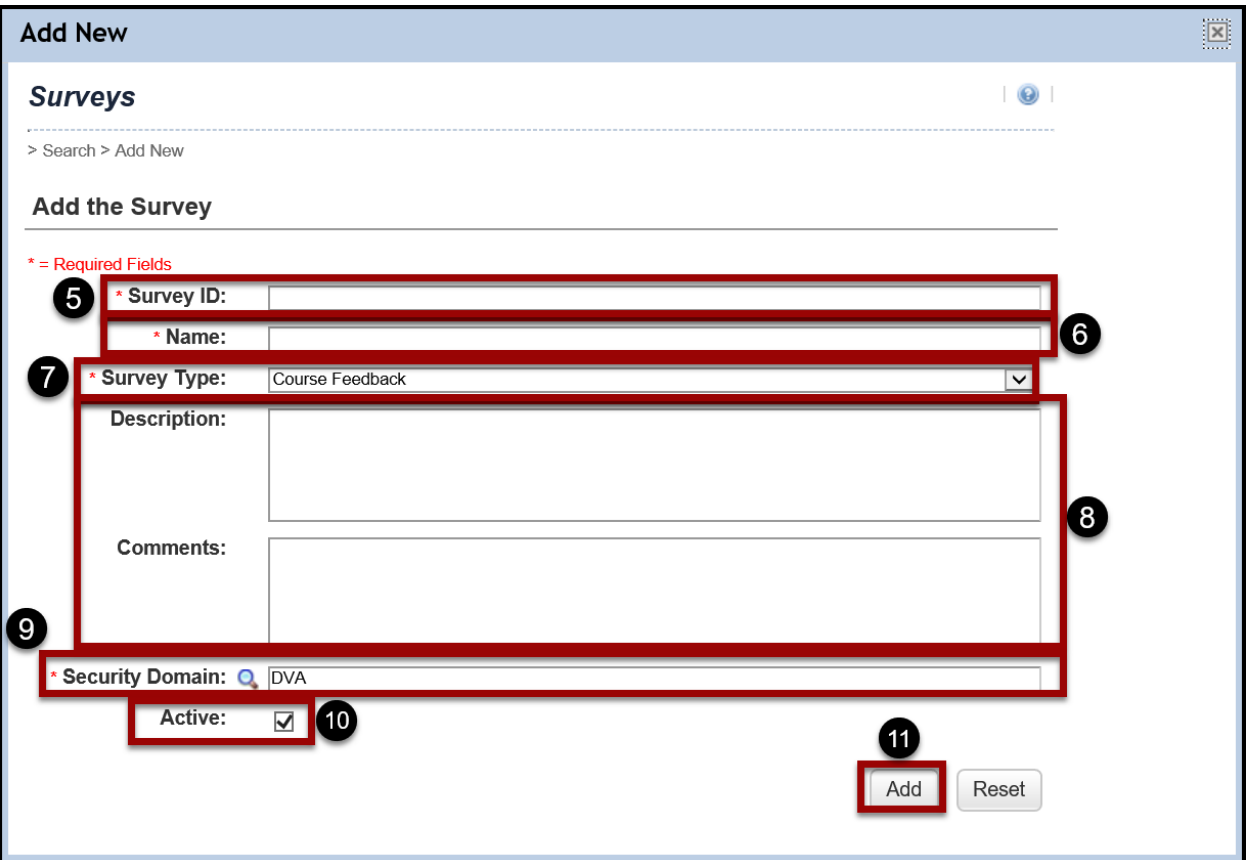

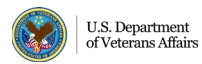

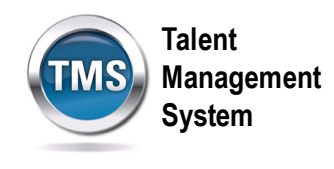

- 12.The TMS will open the **Item Evaluation** profile. If you would like to make any changes, make sure the **Summary** tab is selected and make any changes you desire.
- 13.Select **Apply Changes**. You have successfully created a draft Item Evaluation Survey.

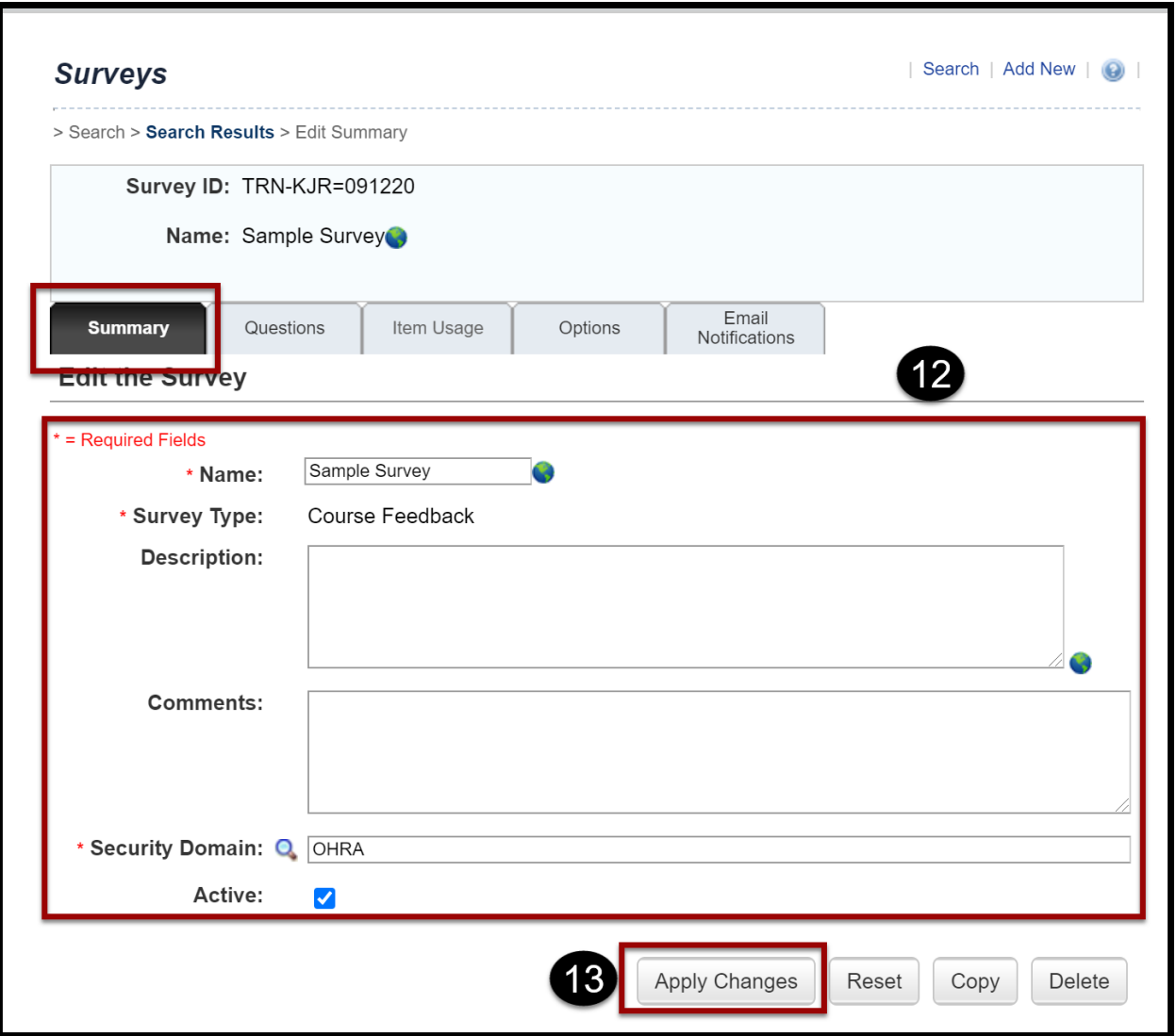

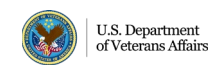